# **Wat zit er allemaal bij? De installatie**

/Ce qui est inclu?

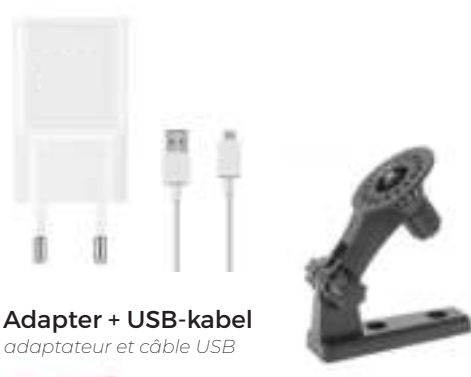

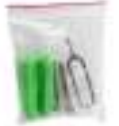

montage

Pluggen & Schroeven *vis et chevilles*

### *kit de montage* Standaard voor

**1. Download de app op uw telefoon**  Download de V380 Pro app in de Apple app store of de Google Play store.

**2. Sluit de camera aan op stroom** Stop de adapter in het stopcontact en de USB kabel in de adapter, vervolgens doet u de Micro USB in de spy camera.

#### **3. Wacht tot de camera gereed is**

De spy camera maakt zich gereed voor installatie. De camera zal in het Engels vertellen dat deze gereed is wanneer u ''Access point ready" hoort.

**4. Open de app en maak een account aan** Klik op de knop ''Register" om een account aan te maken. Kies uw werelddeel bij het kopje ''Country / Region". Voer uw e-mailadres bij het kopje ''Mail". Na het invullen van uw e-mailadres klikt u op de knop "Verify Code". U onvangt nu een verificatie code op uw mail. Voer deze code in en druk op "next" Kies vervolgens een wachtwoord tussen de 6 en 16 tekens en voer deze 2 keer in.

### 4 **6. Nieuw apparaat toevoegen (ANDROID)**

#### **Voor Android**

Druk op de + om een nieuwe

camera toe te voegen. Selecteer nu "WiFi Smart Camera". Klik meteen door op "Next" Klik nu op "Access point established". Selecteer nu de code die begint met 'MV'. Selecteer nu uw eigen WiFInetwerk en voer het bijbehorende wachtwoord in. Druk nu op "Confirm". De camera zal nu verbinden met de app en is zojuist geïnstalleerd.

**7. Wachtwoord instellen voor de camera** Nadat de camera geïnstalleerd is hoeft u alleen nog een wachtwoord in te stellen. Als u het afspeel icoontje selecteert zal u de volgende waarschuwing krijgen: "Pls set a password to your device for better privacy".

Klik op de knop: "Set Password". Vul vervolgens een wachtwoord in tussen de 6 en 29 tekens.

 LET OP: dit is dus niet het wachtwoord van uw account waar u mee inlogt.

*> Apple iOS gebruikers volgende pagina*

#### **6. Nieuw apparaat toevoegen (IOS/APPLE)**

#### **Voor iOS (iPhone, iPad..)**

Druk op de + om een nieuwe camera toe te voegen. Selecteer: "Wifi Smart camera". Selecteer nu "Hot Spot Connection". Open vervolgens de WiFi instellingen van uw telefoon en verbind met het WiFi-netwerk wat begint met "MV". Keer terug naar de app en druk op "Next".

Selecteer nu uw eigen WiFI-netwerk en voer het bijbehorende wachtwoord in. Druk nu op "Confirm". De camera zal nu verbinden met de app en is zojuist succesvol geïnstalleerd.

#### **7. Wachtwoord instellen voor de camera**

Nadat de camera geïnstalleerd is hoeft u alleen nog een wachtwoord in te stellen. Als u het afspeel icoontje selecteert zal u de volgende waarschuwing krijgen: "Pls set a password to your device for better privacy".

Klik op de de knop: "Set Password". Vul vervolgens een wachtwoord in tussen de 6 en 29 tekens. LET OP: dit is dus niet het wachtwoord van uw account waar u mee inlogt.

**hone**

Téléchargez l'application V380 Pro depuis l'App Store d'Apple ou le Google Play Store.

**2. Connectez la caméra à l'alimentation** Branchez l'adaptateur dans la prise murale et le câble USB dans l'adaptateur, puis insérez le Micro USB dans la caméra espion.

#### **3. Attendez que la caméra soit prête**

La caméra espion se prépare pour l'installation**.**  Vous entendez maintenant: "Access point ready"

**4. Ouvrez l'application et créez un compte** Cliquez sur le bouton "Register" pour créer un compte. Sélectionnez votre continent dans la rubrique "Country / Region". Entrez votre adresse e-mail dans la rubrique «Mail». Après avoir entré votre adresse e-mail, cliquez sur le bouton «Vérifier le code».

Vous recevrez maintenant un code de vérification sur votre e-mail. Entrez ce code et appuyez sur "next". Ensuite, choisissez un mot de passe et entrez-le

#### **l'installation 6. Ajouter un nouvel appareil (ANDROID)**

#### **Pour Android**

Cliquez sur le bouton "+". Créer un nouveau caméra. Sélectionnez maintenant «WiFi Smart Camera». Cliquez immédiatement sur "Suivant". Cliquez maintenant sur "Access point Established".

Sélectionnez maintenant le code qui commence par "MV". Sélectionnez maintenant votre propre réseau WiFI et entrez le mot de passe.

Appuyez maintenant sur «Next». La caméra va maintenant s'installer.

#### **7. Définissez le mot de passe de la caméra** enfin, vous devez définir un mot de passe. Si vous sélectionnez l'icône de lecture, vous recevrez l'avertissement suivant: "Pls set a password to your device for better privacy".

Cliquez sur le bouton sous l'avertissement: «Set Password». Entrez ensuite un mot de passe entre 6 et 29 caractères.

REMARQUE: ce n'est pas le mot de passe de votre compte avec lequel vous vous connectez.

*> Utilisateurs Apple iOS page suivante*

### **1. Téléchargez l'application sur votre télép-** Agunto® **6. Ajouter un nouvel appareil (APPLE iOS)**

#### **Pour Apple iOS**

Cliquez sur le bouton "+". Créer un nouveau caméra. Sélectionnez maintenant «WiFi Smart Camera». Cliquez ensuite sur "connexion hotspot".

Ensuite, ouvrez les paramètres WiFi de votre téléphone et connectez-vous au réseau WiFi qui commence par «MV». Revenez à l'application et appuyez sur «Next».

Appuyez maintenant sur «Next». La caméra va maintenant s'installer.

#### **7. Définissez le mot de passe de la caméra**

enfin, vous devez définir un mot de passe. Si vous sélectionnez l'icône de lecture, vous recevrez l'avertissement suivant: "Pls set a password to your device for better privacy".

Cliquez sur le bouton sous l'avertissement: «Set Password». Entrez ensuite un mot de passe entre 6 et 29 caractères.

REMARQUE: ce n'est pas le mot de passe de votre compte avec lequel vous vous connectez.

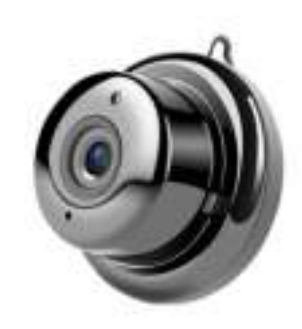

### **Verborgen Camera**

Caméra espion

## **Handleiding**

Manuel d'instructions

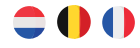